# **Frontol xPOS3. Постановка на кран. Снятие с крана. Продажа разливного пива с постановкой на кран**

### **Оглавление**

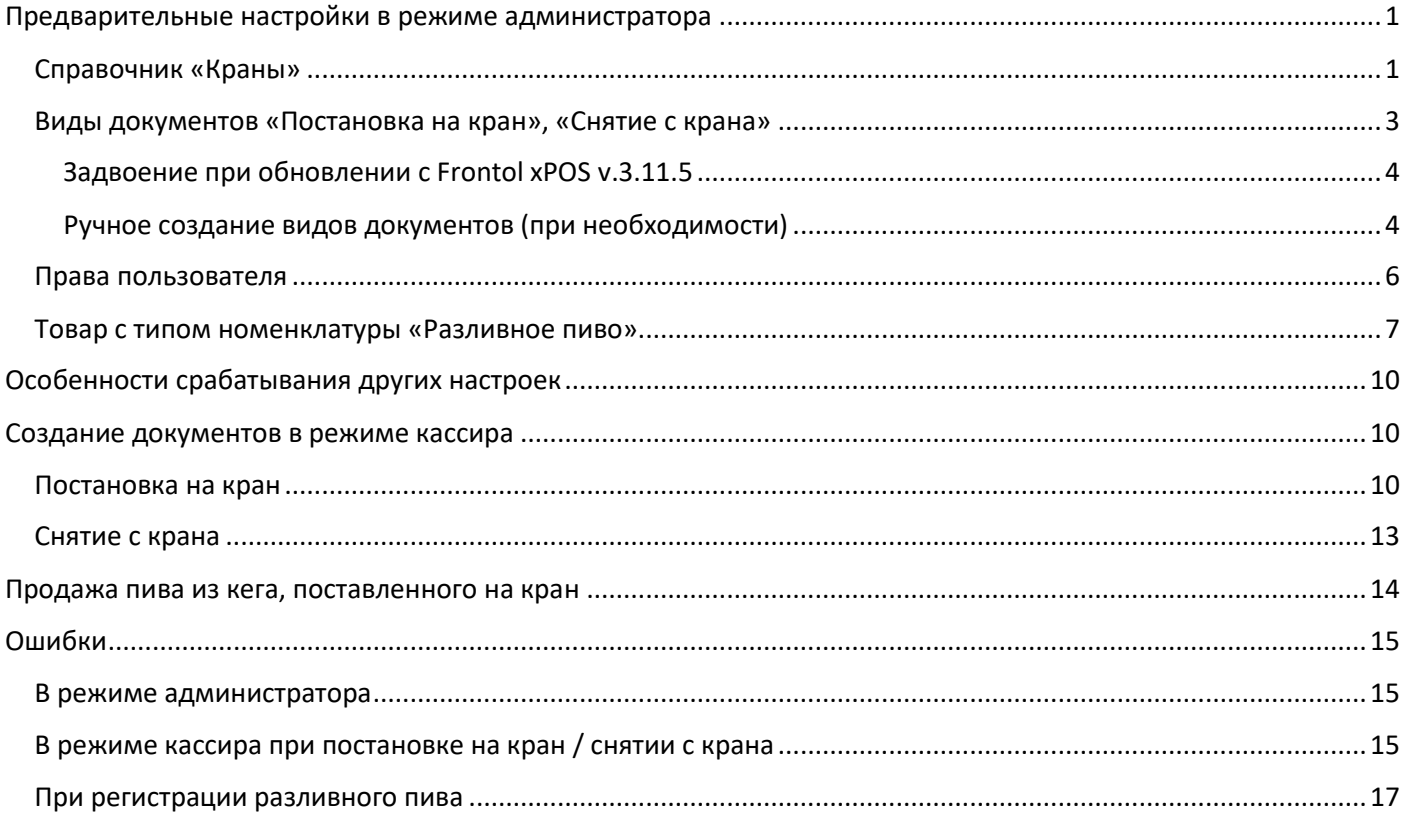

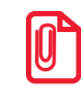

**Регистрация маркированного разливного пива возможна только на ККТ, работающих под ФФД 1.2. Операции постановки на кран и снятия с крана доступны в ПО Frontol xPOS3 с v. 3.11.5.**

При продаже в розницу пива из кега, поставленного на кран, кассиру не приходится сканировать код маркировки с кега при каждом добавлении позиции разливного пива в документ.

Пока на кран поставлен кег, на него невозможно поставить другой кег (привязать другой код маркировки разливного пива к этому оборудованию для розлива). Когда кег распродан, или для списания нераспроданного остатка, необходимо создать документ снятия с крана. Оба документа создаются в режиме кассира.

#### *Внимание!*

*Документы постановки на кран и снятия с крана не отправляются в ОФД автоматически в результате создания. Их необходимо выгружать во внешнюю систему.*

# <span id="page-0-0"></span>**Предварительные настройки в режиме администратора**

#### <span id="page-0-1"></span>**Справочник «Краны»**

Внесите все имеющиеся у вас устройства для розлива пива в справочник «Краны». Это необходимо сделать до подключения к ним кегов, т. к. наименование крана из справочника используется при создании документа «Постановка на кран».

Войдите в категорию «Справочники» —> «Краны».

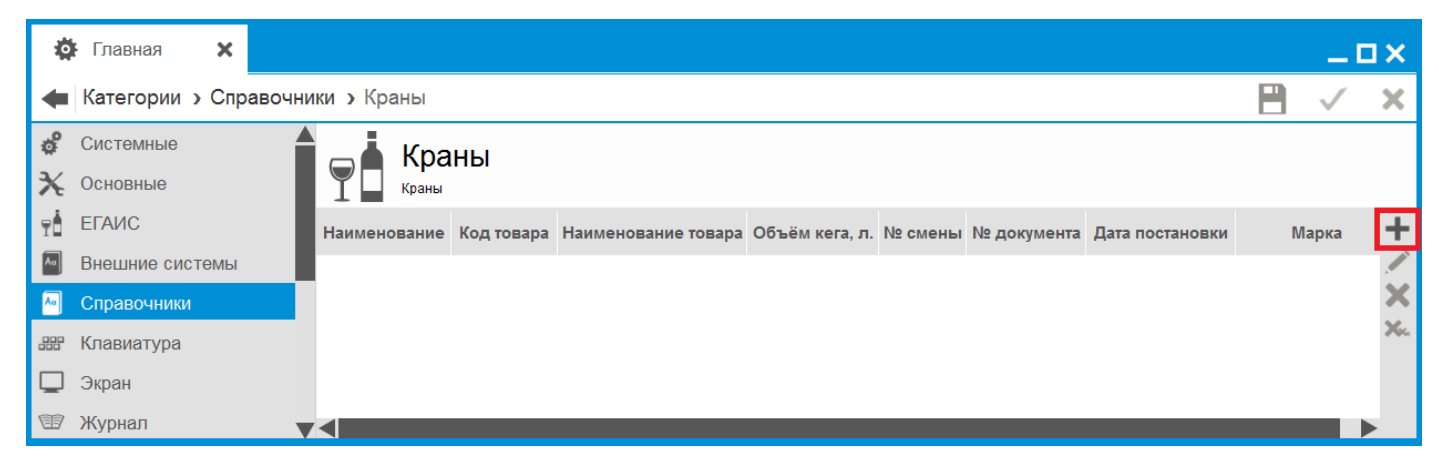

#### Нажмите [ + ].

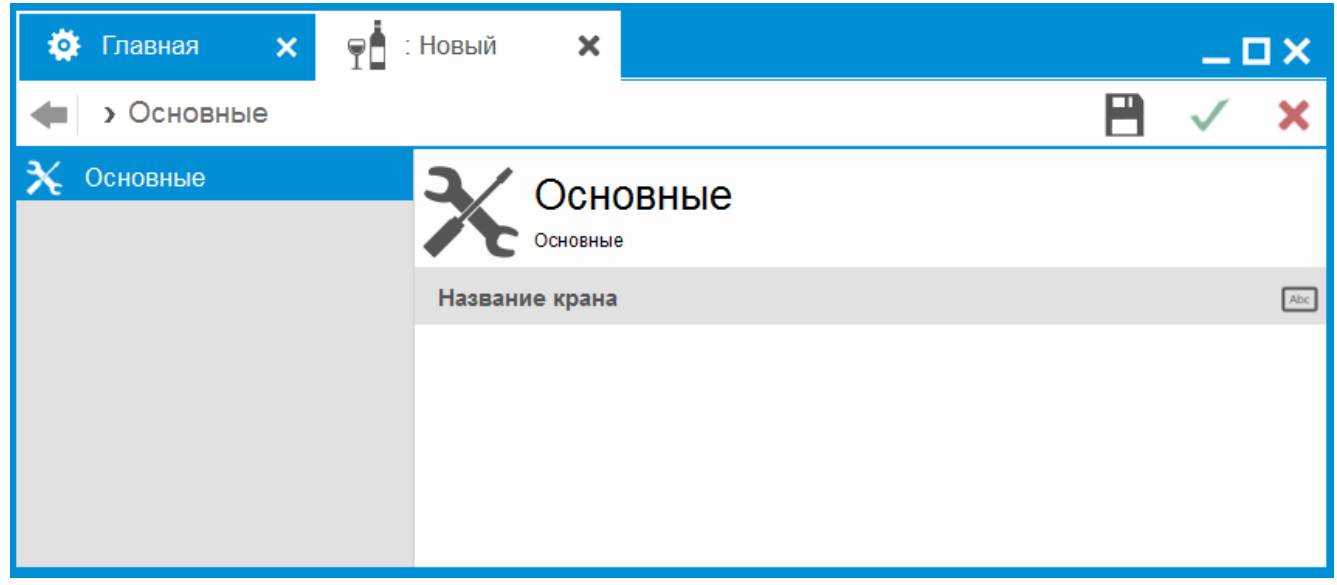

В карточке нового крана впишите его название по своему выбору и сохраните изменения.

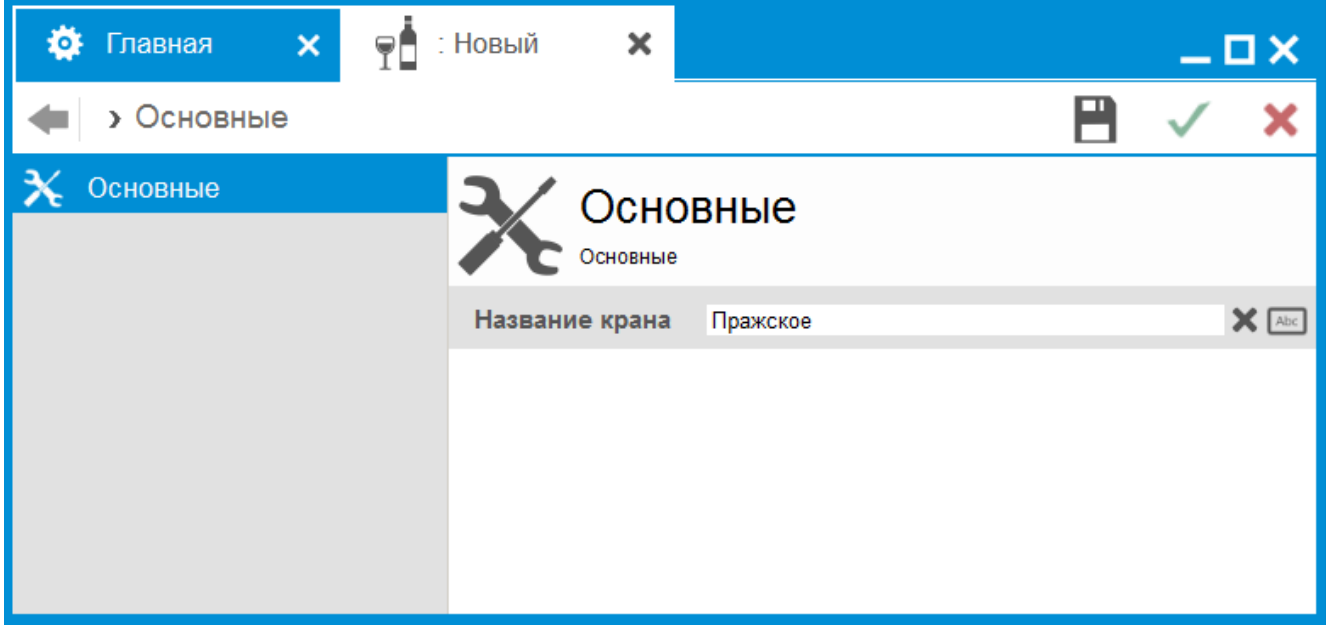

Кран появился в справочнике.

В данном примере присутствуют ранее созданные краны, на которые уже поставлены кеги, а также вновь созданный свободный кран.

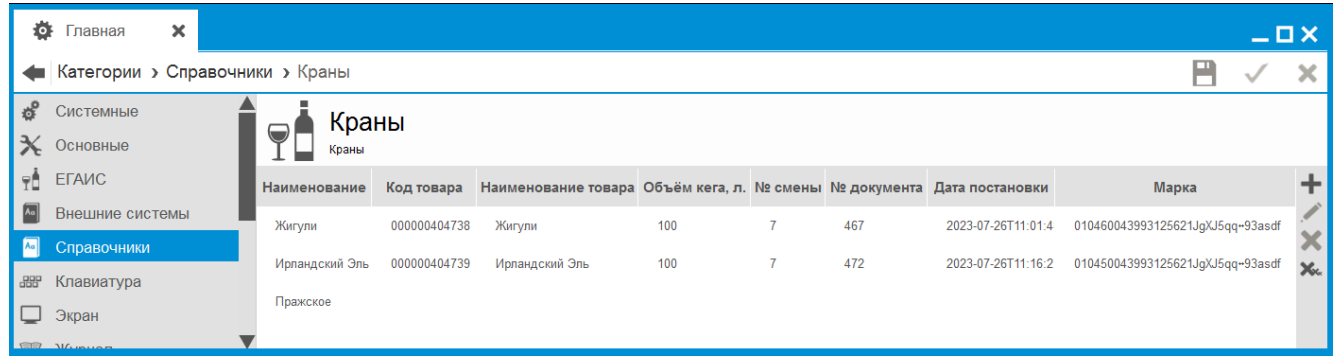

Как видим, только одно поле таблицы — «Наименование» — заполняется пользователем. Остальные поля являются не редактируемыми и будут заполнены автоматически при создании документа «Постановка на кран» для данного крана.

#### *Нередактируемые поля*

**Код товара**, **Наименование товара**. Информация о товаре с типом номенклатуры «Разливное пиво», соответствующего коду маркировки, которое записывается в поле «Марка» (см. далее). КПО берет значение из карточки данного товара (вкладка «Основные»).

**Объем кега, л.** Количество, введенное вручную кассиром при создании документа «Постановка на кран» для данного крана.

**№ смены**, **№ документа**, **Дата постановки на кран**. Информация о создании документа «Постановка на кран» для данного крана.

**Марка**. Код маркировки кега, считанный сканером ШК при постановке на данный кран.

В нашем примере кассир имеет возможность создать новый документ «Постановка на кран» для свободного крана «Пражское». Для того чтобы «занятый» кран — например, «Жигули» — снова стал доступен для постановки, кассир должен будет создать для него документ «Снятие с крана».

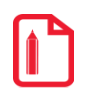

**Удалить из справочника можно только свободный кран. Попытка удаления крана с привязанной маркой блокируется.**

**Невозможно выполнить действие «Удалить всё» для справочника кранов, если хотя бы к одному крану привязана марка (имеется кег, поставленный на этот кран с помощью документа «Постановка на кран»). Сначала необходимо создать для данного крана документ «Снятие с крана».**

**После создания документа «Снятие с крана» запись для указанного в документе крана автоматически удаляется из списка кранов. Освободившийся кран можно снова добавить в справочник и затем поставить на него кег.**

#### <span id="page-2-0"></span>**Виды документов «Постановка на кран», «Снятие с крана»**

Постановка на кран — документ без фискальных признаков, создается при подключении кега к оборудованию для розлива до начала розничной продажи пива из данного кега. В документе осуществляется привязка кода маркировки и наименования товара с типом номенклатуры «Разливное пиво» к выбранному крану (оборудованию) из справочника «Краны».

Снятие с крана — документ без фискальных признаков, создается при отключении кега разливного пива от оборудования для розлива. Используется для отвязки кода маркировки и наименования товара от указанного в документе крана в связи с продажей или списанием. После создания документа соответствующая запись автоматически удаляется из справочника «Краны».

Оба эти вида документов, а также их шаблоны создаются автоматически. При обновлении они добавляются в конвертируемую БД.

### <span id="page-3-0"></span>*Задвоение при обновлении с Frontol xPOS v.3.11.5*

#### *Внимание!*

*Если вы конвертируете свою базу данных при обновлении ПО с v. 3.11.5 на v. 3.11.6, то возможна ситуация задвоения видов документов «Постановка на кран» и «Снятие с крана». К уже имеющимся в базе видам документов конвертер добавит новые с теми же операциями, а также с готовыми шаблонами и с собственными кодами. В этом случае документы постановки на кран и снятия с крана корректно закрываться* 

*не будут, и их создание будет прерываться.*

*Потребуется удалить из справочника «Справочники\Документы\Виды документов» виды «Постановка на кран», «Снятие с крана» с меньшими кодами (более старые, унаследованные от предыдущей версии БД).*

#### <span id="page-3-1"></span>*Ручное создание видов документов (при необходимости)*

Если данные виды документов по какой-то причине отсутствуют в БД, создайте их следующим образом.

Откройте категорию «Справочники» —> «Документы» —> «Виды документов».

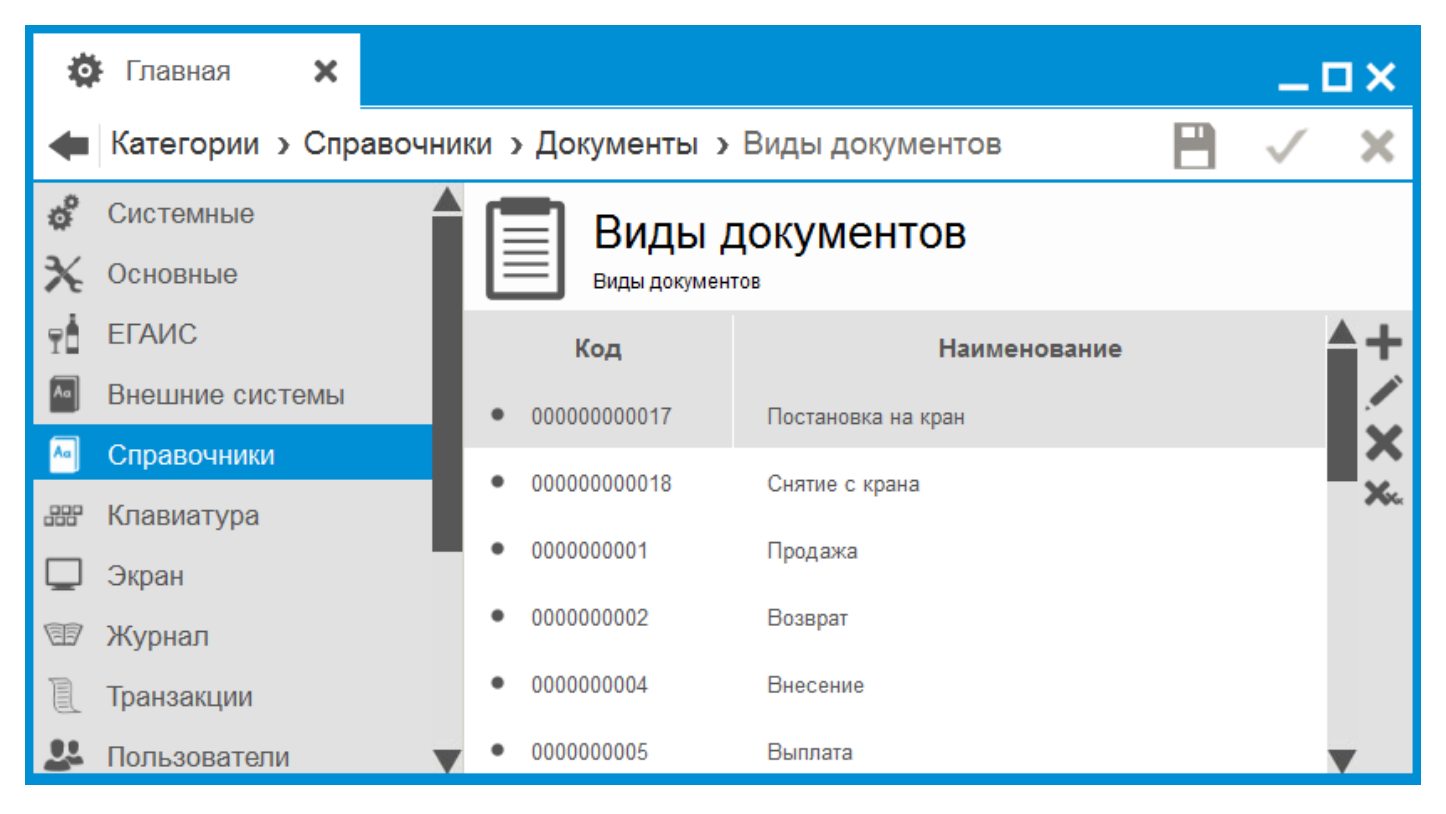

Выберите «Постановка на кран» — откроется карточка данного вида документа.

### *Вкладка «Основные»*

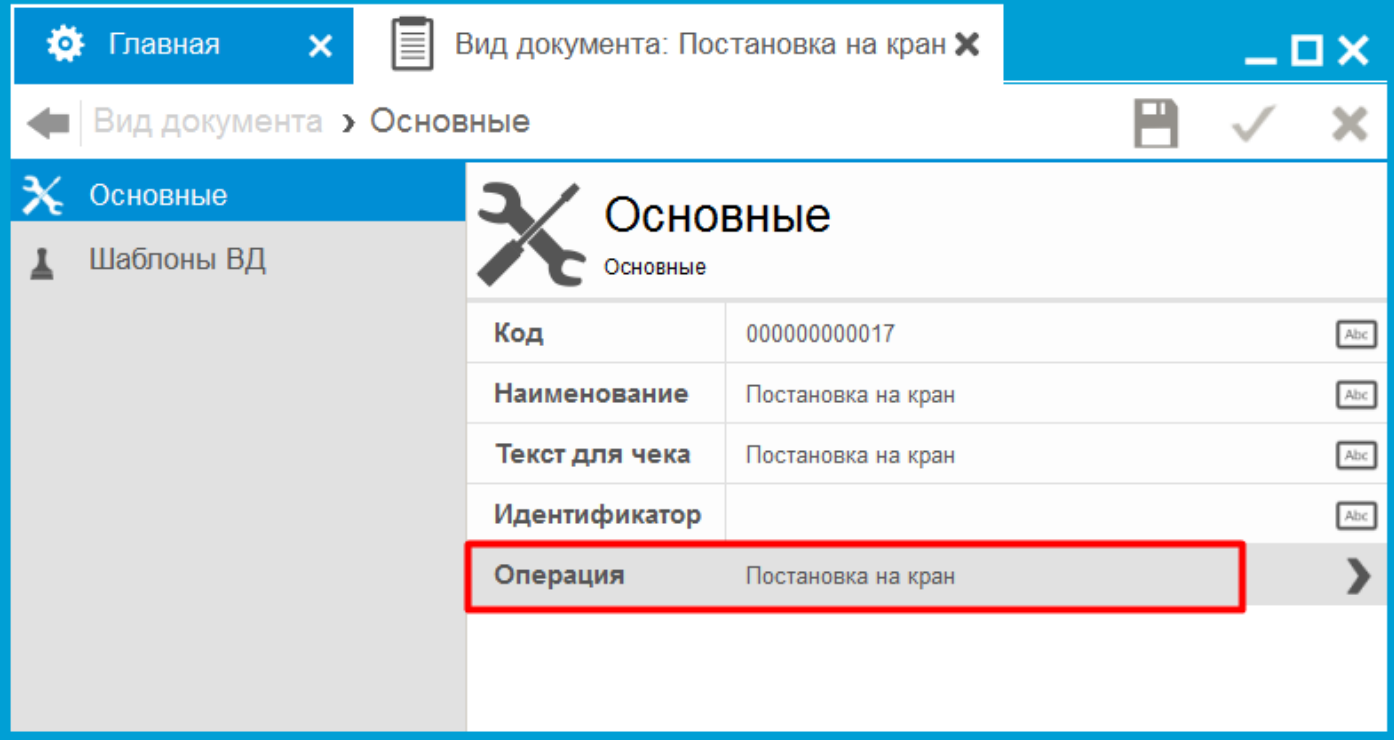

- Поля «Наименование», «Текст для чека» впишите «Постановка на кран».
- «Операция» войдите в поле и выберите из списка операцию «Постановка на кран».

## *Вкладка «Шаблоны ВД»*

Нажмите +, чтобы создать новый шаблон. Заполните поля следующим образом.

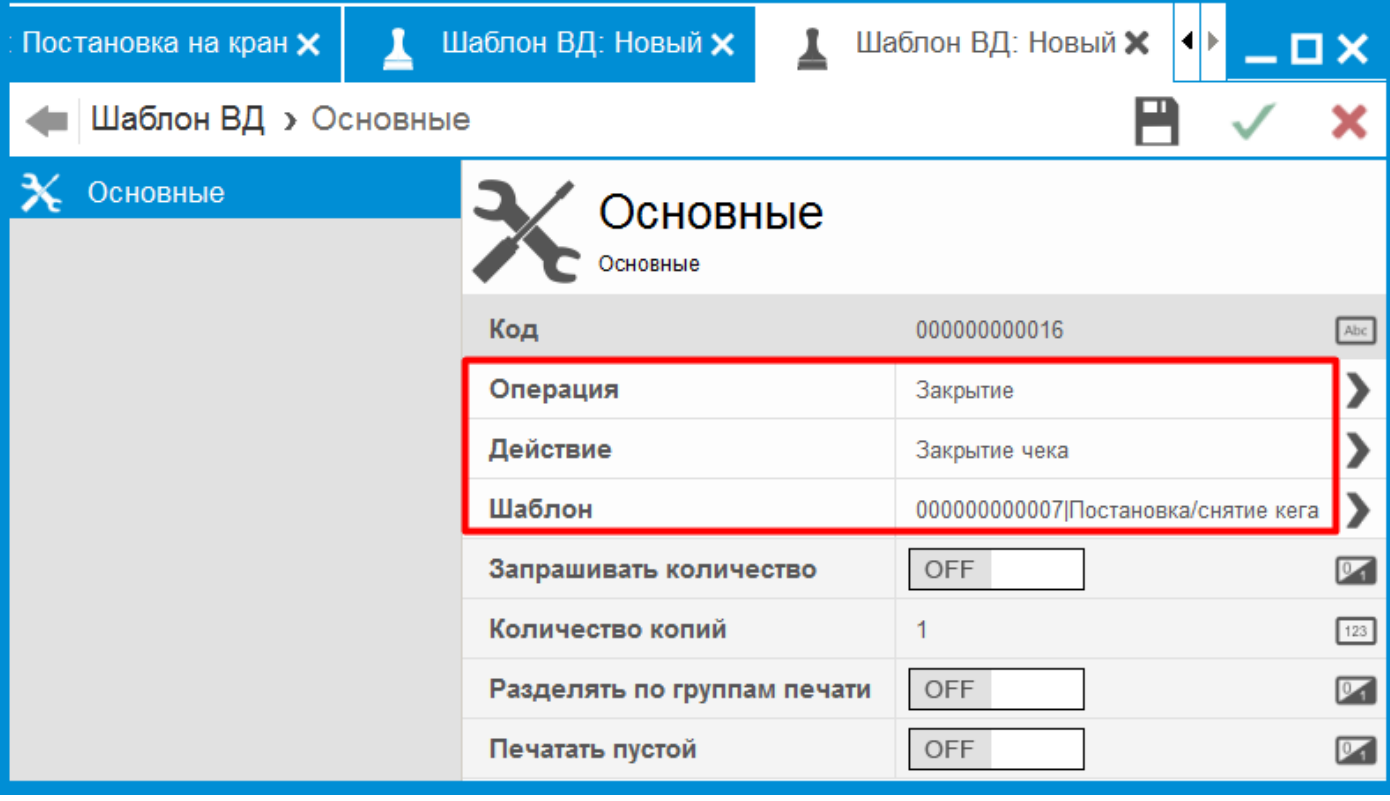

- Операция оставьте значение по умолчанию «Закрытие»;
- Действие оставьте значение по умолчанию «Закрытие чека»;
- Шаблон войдите в поле и выберите из списка шаблон «Постановка/Снятие кега».

Вид документа «Снятие с крана» создается аналогично, но в карточке нового документа необходимо в поле «Операция» выбрать «Снятие с крана» и задать соответствующие наименование и текст для чека. Для шаблонов обоих видов документов используется один и тот же шаблон «Постановка/снятие кега».

#### <span id="page-5-0"></span>**Права пользователя**

Возможность создавать документ постановки на кран и документ снятия с крана регулируется правами (по умолчанию отключены).

Зайдите в профиль пользователя, который будет создавать данные документы в режиме кассира. Выберите вкладку «Права пользователя».

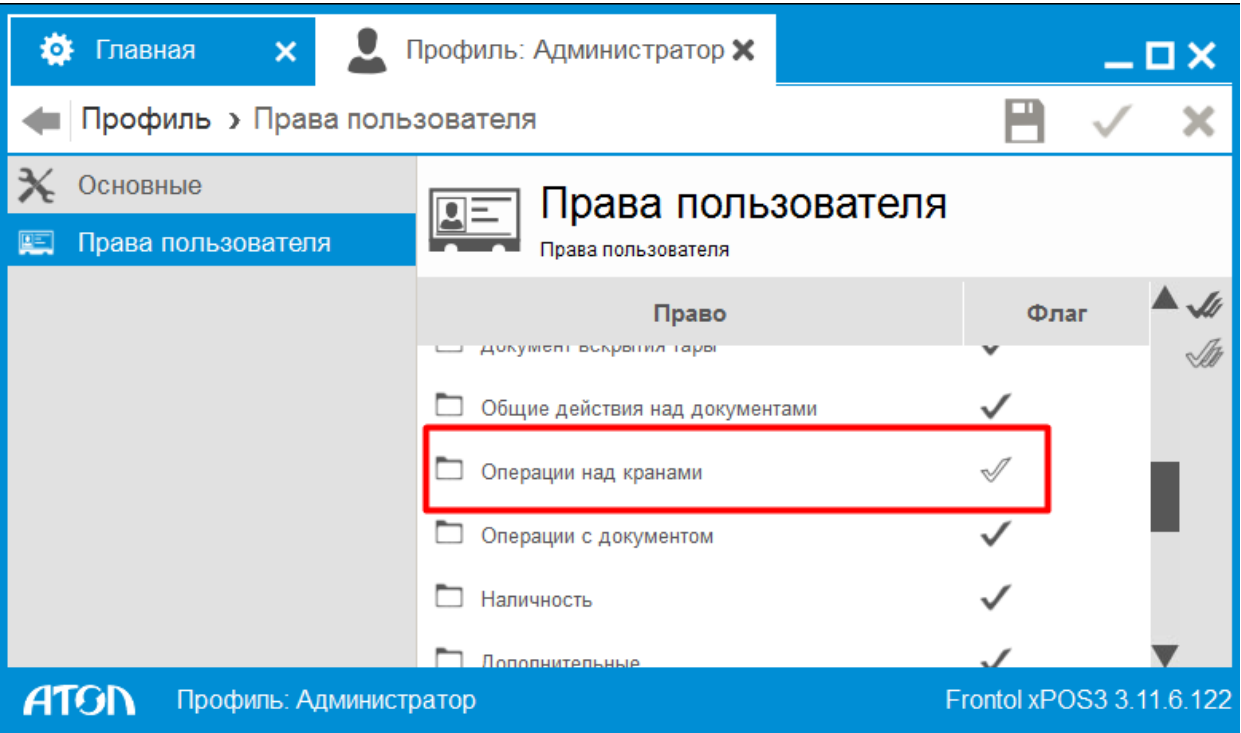

В списке прав войдите в группу «Операции над кранами» и включите права «Постановка на кран», «Снятие с крана».

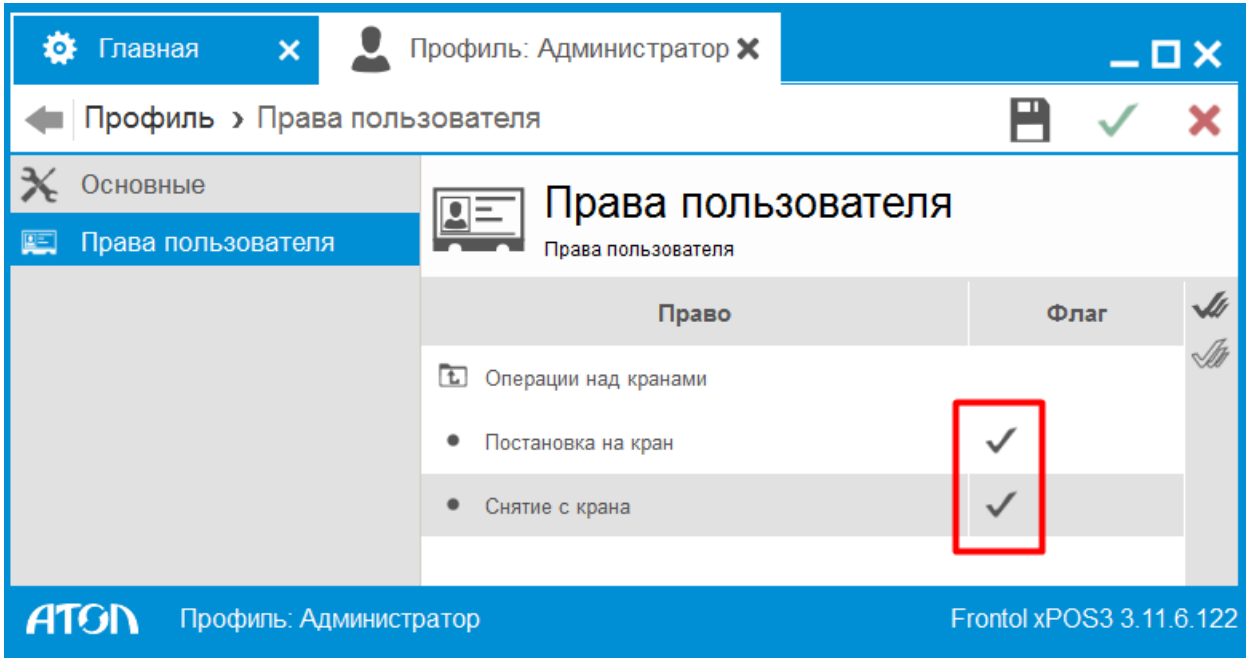

### <span id="page-6-0"></span>**Товар с типом номенклатуры «Разливное пиво»**

Поставить на кран и снять с крана можно только товар с типом номенклатуры «Разливное пиво».

Проверьте настройки в карточке товара («Справочники»\«Товары»). Обязательные значения выделены.

# *Вкладка «Основные»*

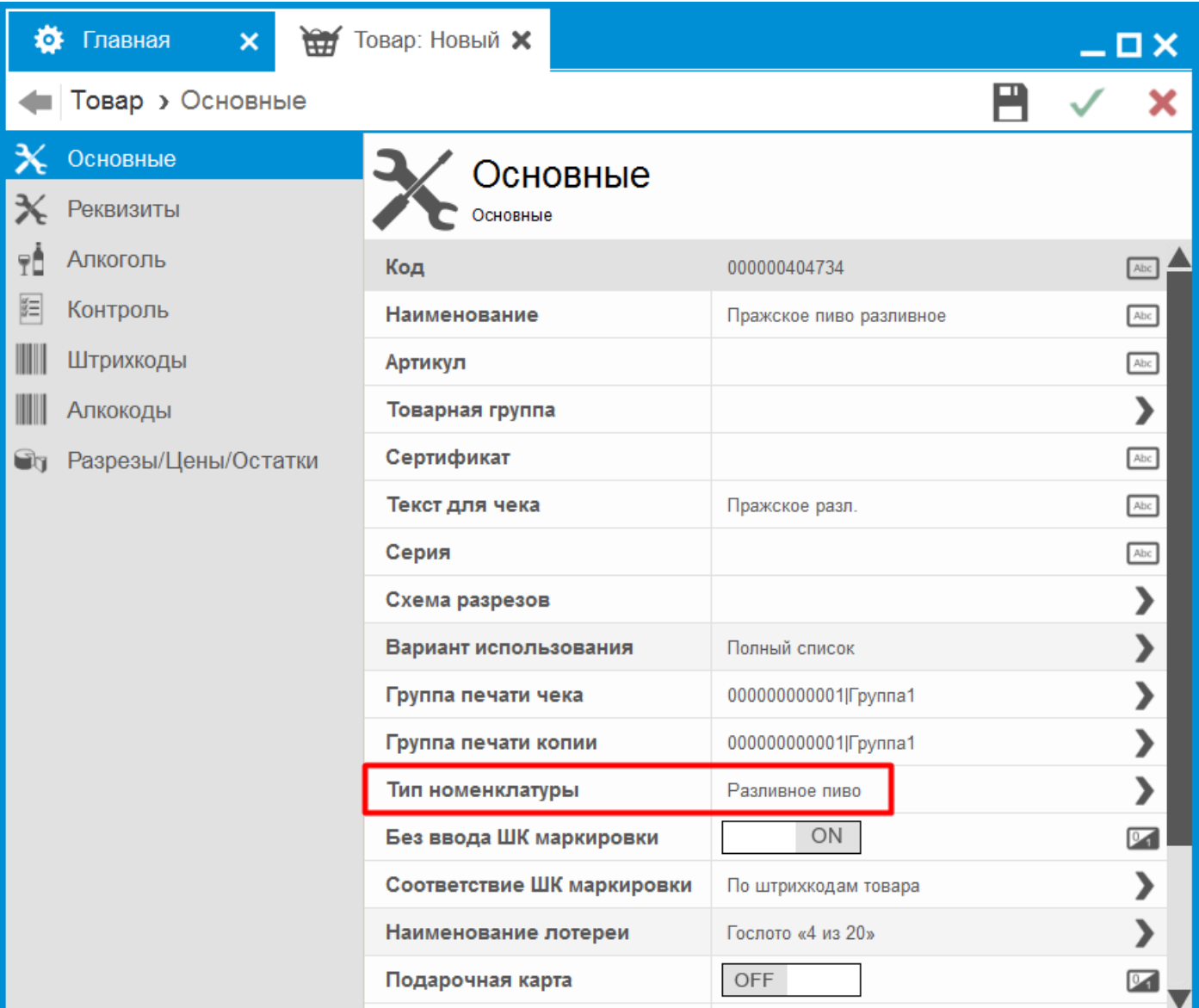

• Тип номенклатуры — войдите в поле и выберите из списка «Разливное пиво».

### *Вкладка «Реквизиты»*

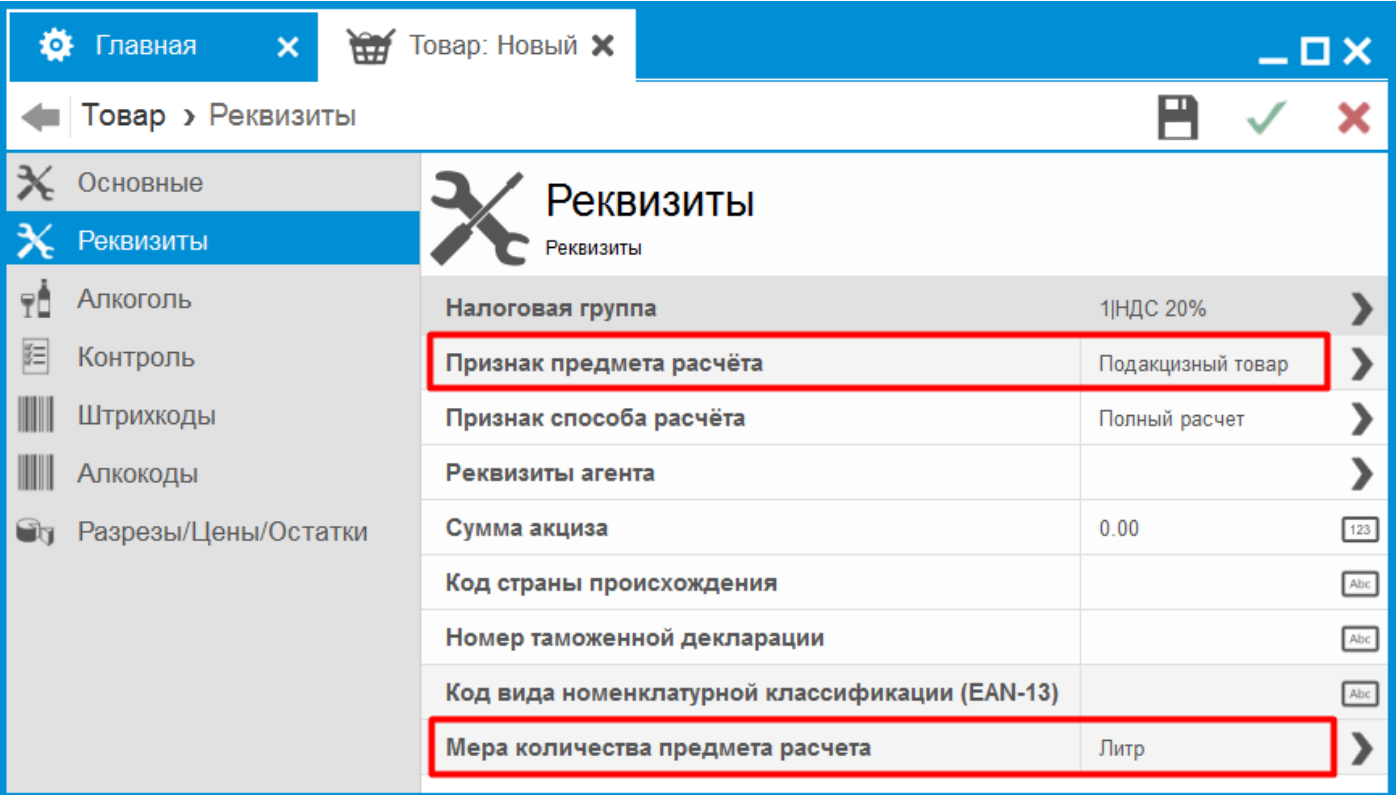

Устанавливаются по умолчанию для типа номенклатуры «Разливное пиво» и не редактируются:

- Признак предмета расчёта «Подакцизный товар»;
- Мера количества предмета расчёта «Литр».

#### *Вкладка «Алкоголь»*

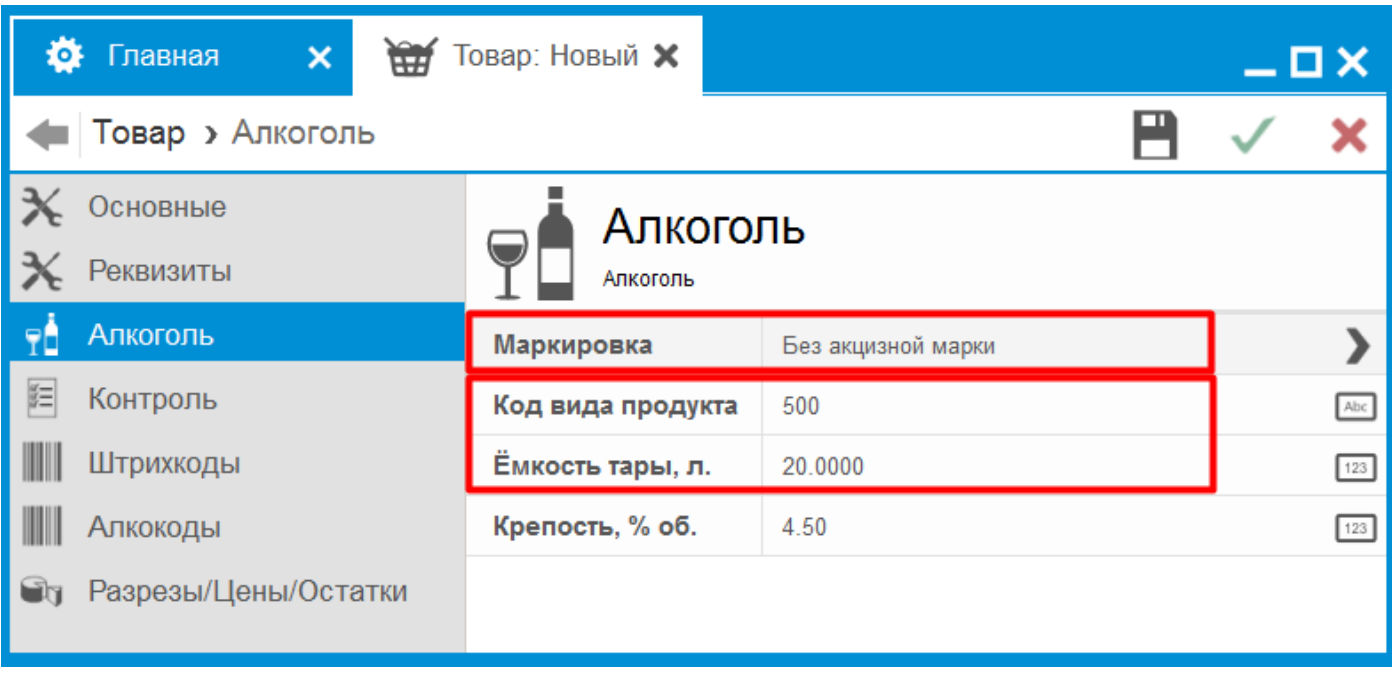

- Код вида продукта введите значение из трех цифр.
- Ёмкость тары, л. введите объем кега в литрах;

Устанавливается по умолчанию для типа номенклатуры «Разливное пиво» и не редактируется:

• Маркировка — «Без акцизной марки».

# *Вкладка «Контроль»*

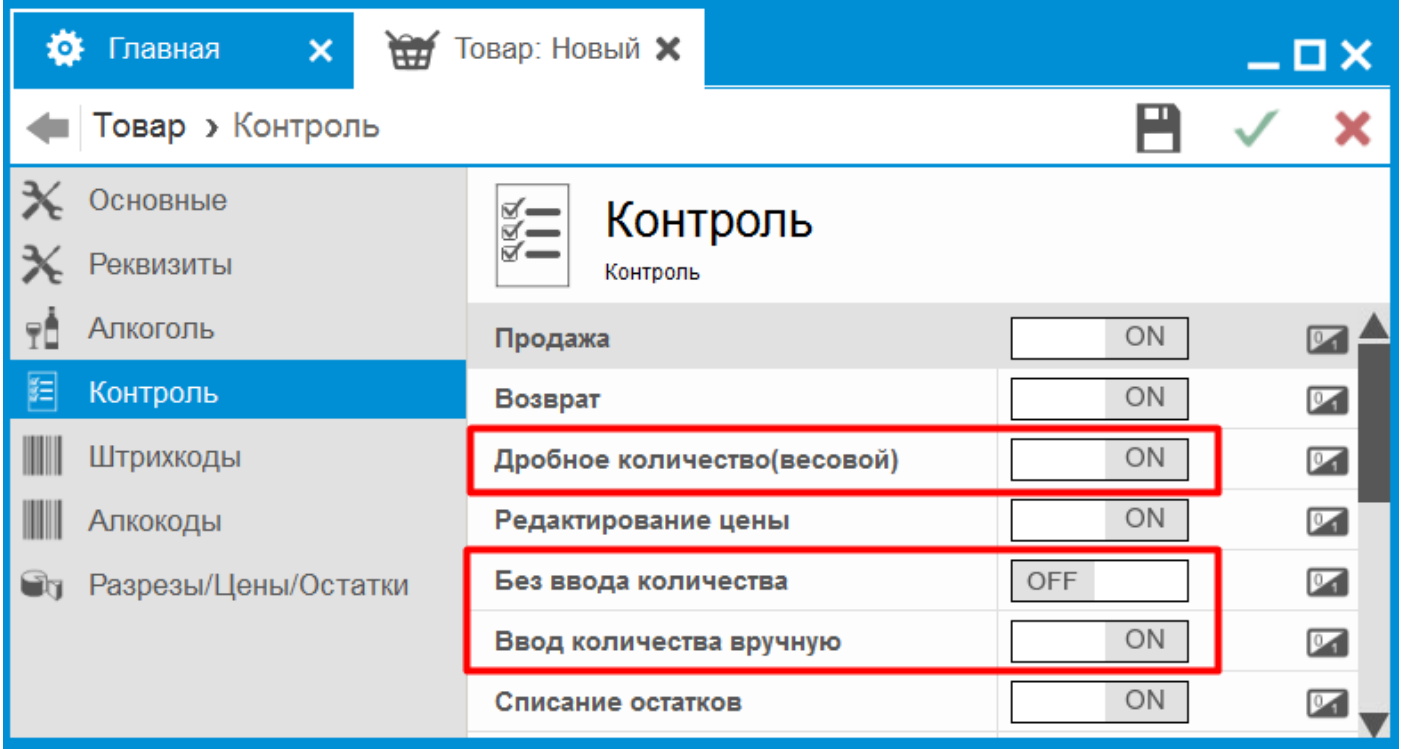

Установите:

- Дробное количество (весовой) ON;
- Без ввода количества OFF;
- Ввод количества вручную ON.

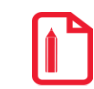

**Во избежание ошибок, в категории «Основные\Контроль регистрации» задайте для данных настроек значение «Товар».**

# *Вкладка «Разрезы/Цены/Остатки»*

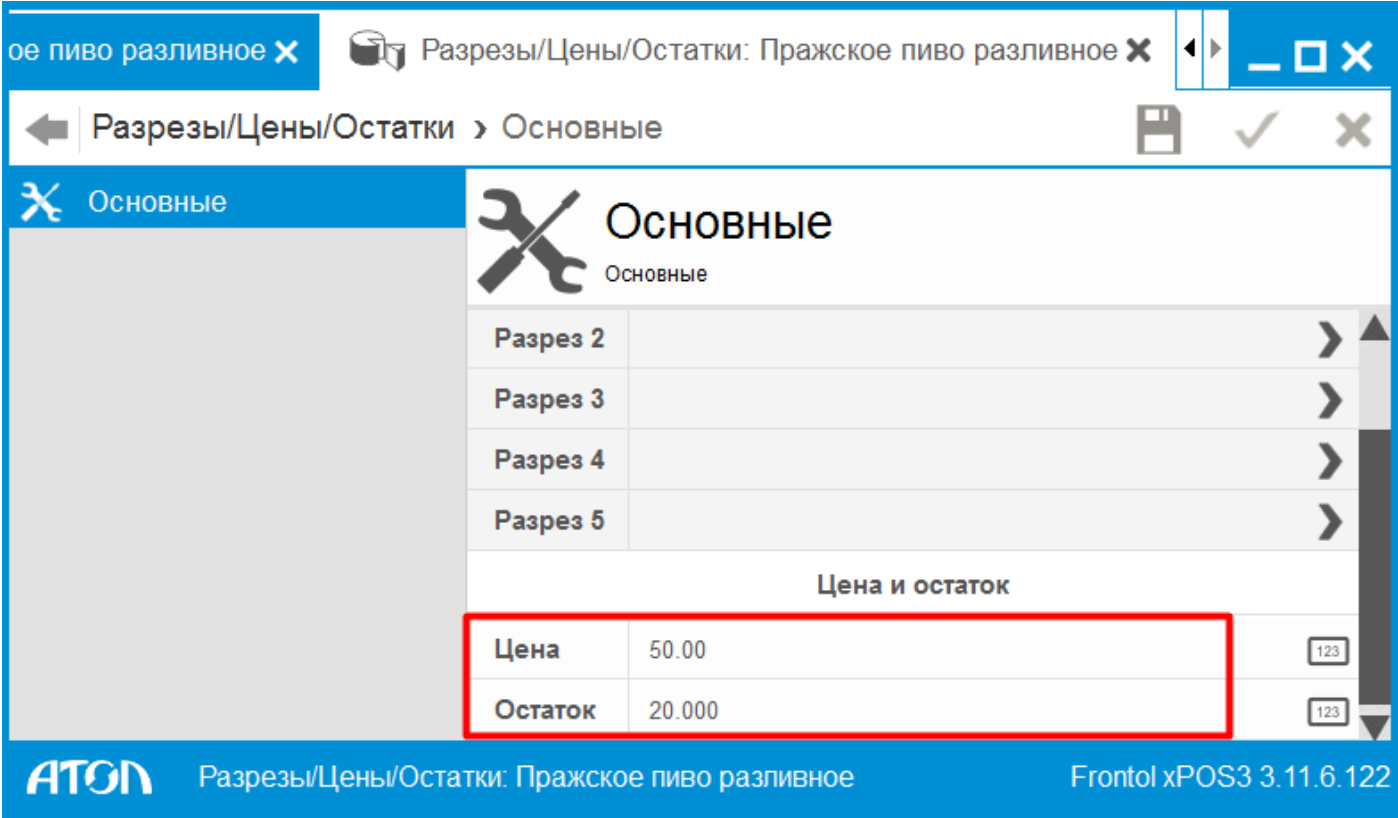

- Цена укажите цену одного литра (а не всего кега, т. к. мера количества предмета расчета у данного типа номенклатуры — «Литр»);
- Остаток укажите литраж кега, т. е., то же значение, что в поле «Ёмкость тары» на вкладке «Алкоголь». В дальнейшем при создании документа постановки на кран кассир должен ввести такое же значение для количества. Это необходимо для корректного учета остатков при продаже кега в разлив.

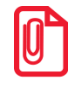

**Невозможно удалить из справочника товар с типом номенклатуры «Разливное пиво», для которого создан документ «Постановка на кран», но еще не создан документ «Снятие с крана». Нельзя также изменить код этого товара. Также будет заблокировано действие «Удалить всё», если хотя бы один товар номенклатуры «Разливное пиво» из справочника поставлен на кран. Сначала необходимо снять данный кег с крана.**

# <span id="page-9-0"></span>**Особенности срабатывания других настроек**

**Основные\Регистрация\Проверка повторной продажи средствами Frontol**. Флаг не учитывается и проверка повторной продажи не проводится для товаров с типом номенклатуры «Разливное пиво».

Настройки печати чека. Независимо от настроек, документы постановки на кран и снятия с крана распечатываются на кассовой ленте.

# <span id="page-9-1"></span>**Создание документов в режиме кассира**

#### <span id="page-9-2"></span>**Постановка на кран**

Документ «Постановка на кран» привязывает наименование и ШК маркировки товара с типом номенклатуры «Разливное пиво» (пивной кег) к определенному оборудованию для розлива (далее кран). Затем при продаже в розницу пива из этого кега ШК маркировки подставляется в документ продажи автоматически, и кассиру уже не требуется его считывать.

Выполните следующие шаги.

- 1. Войдите в режим регистрации.
- 2. Вызовите меню «Операции» и выберите «Новый документ\Постановка на кран».

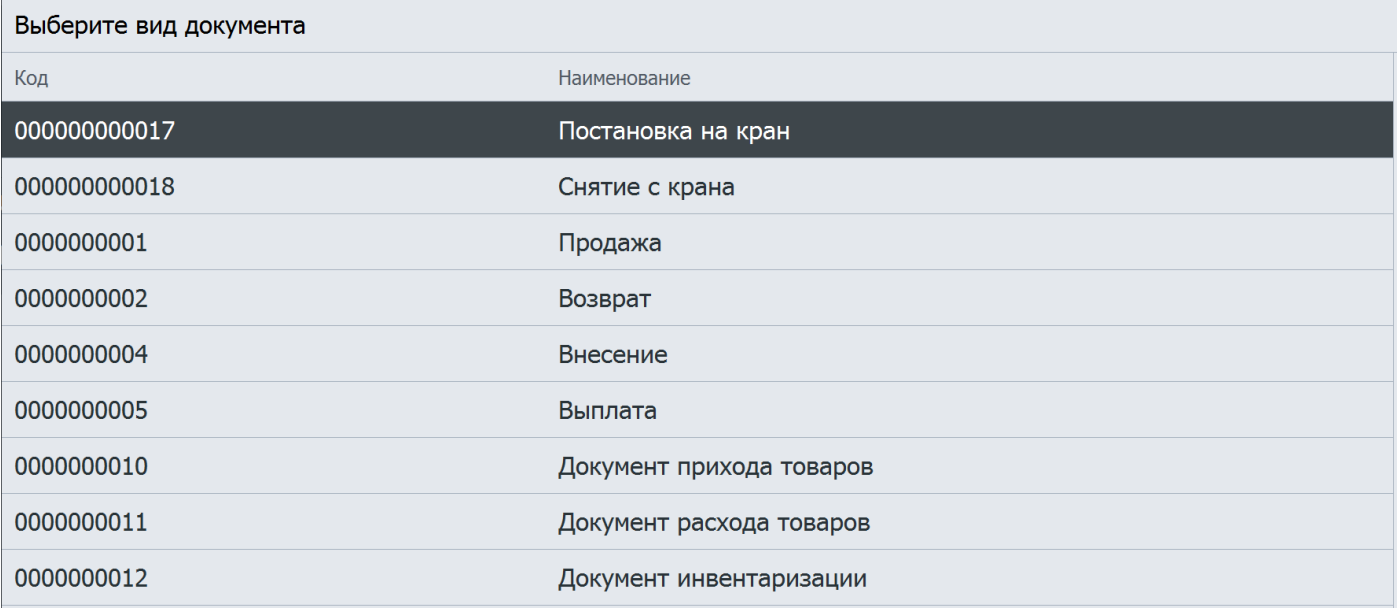

Если текущему пользователю не предоставлено администратором право «Операции над кранами\Постановка на кран», нужный пункт в меню отсутствует.

При наличии права после вызова функции выводится список всех свободных пивных кранов.

3. Выберите из списка кран, к которому будете подключать кег.

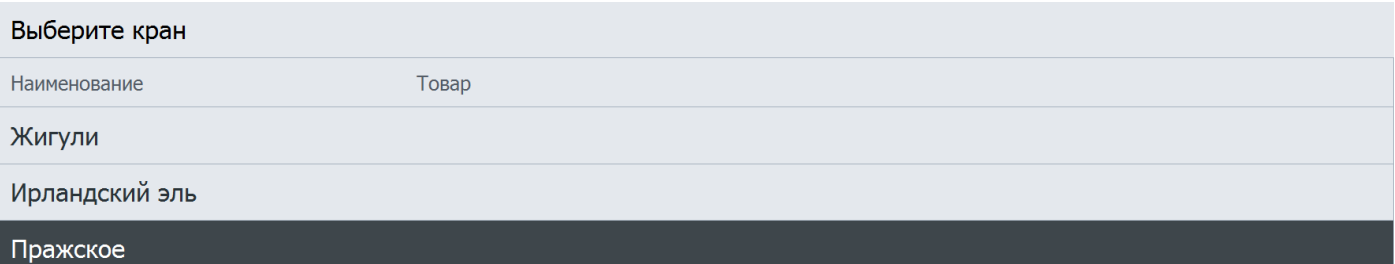

Если ко всем кранам подключены кеги, или администратор не создал ни одной записи в справочнике «Краны», список кранов будет пуст.

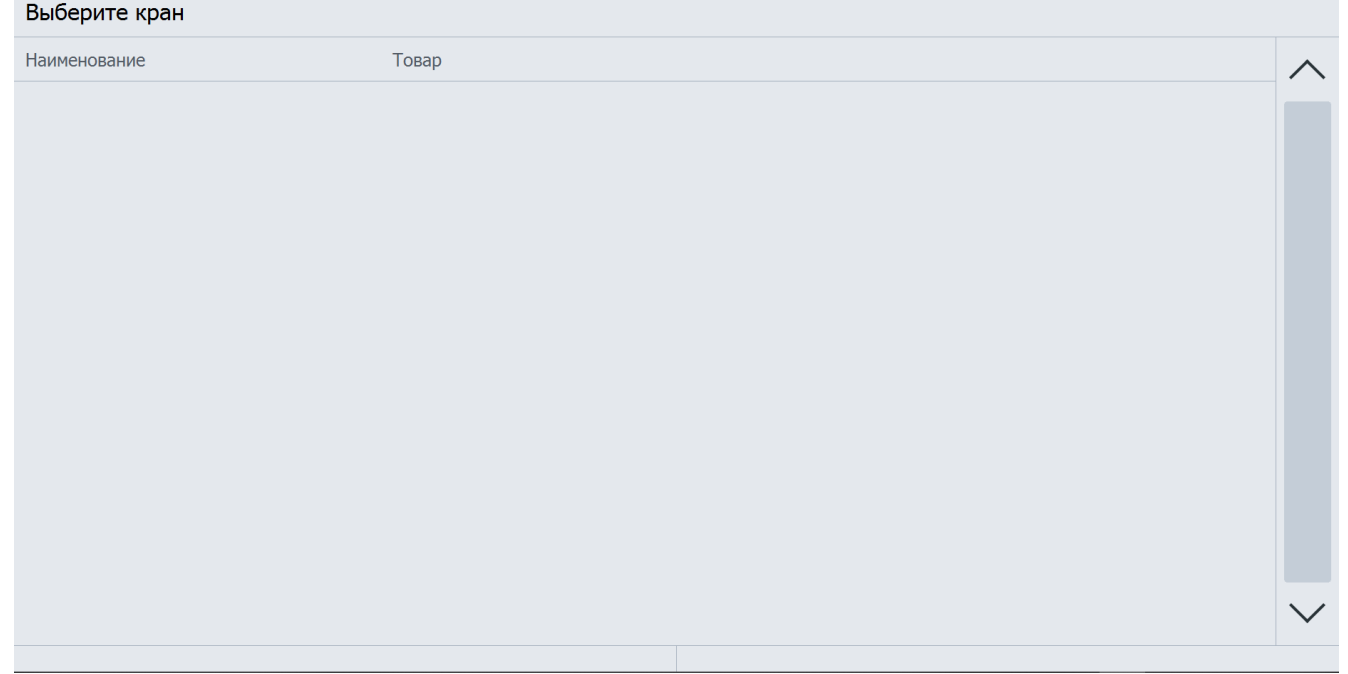

4. Появится окно со списком товаров с типом номенклатуры «Разливное пиво». Выберите нужный кег.

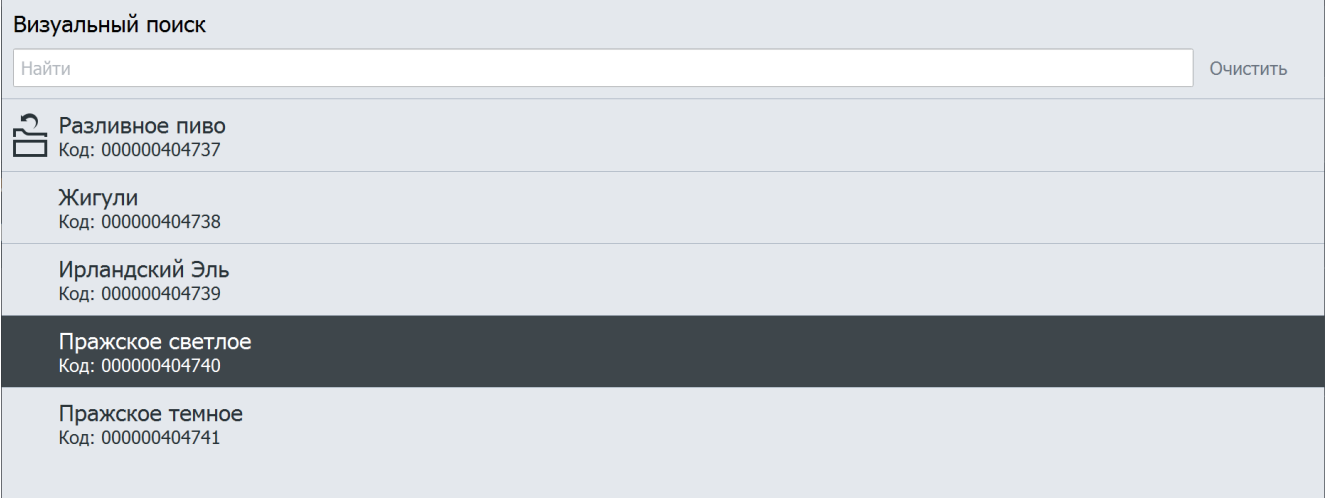

5. Считайте ШК маркировки с кега, который подключаете к выбранному крану.

### Ввод штрихкода маркировки

Считайте штрихкод маркировки

#### Отмена

6. Появится стандартное окно ввода количества. Укажите объем кега в литрах.

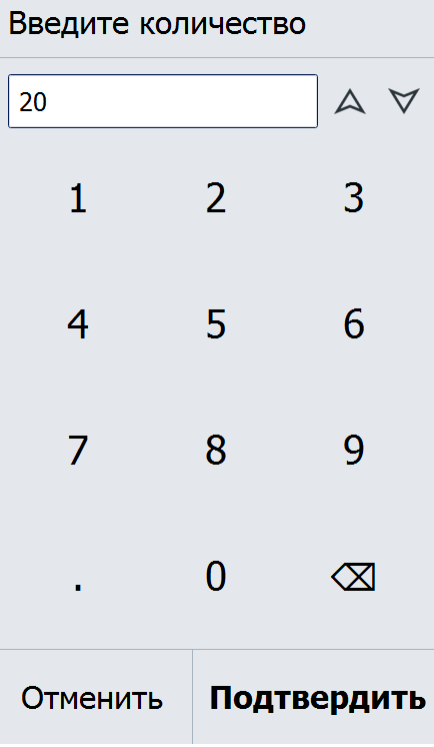

7. Успешно созданный документ автоматически закрывается.

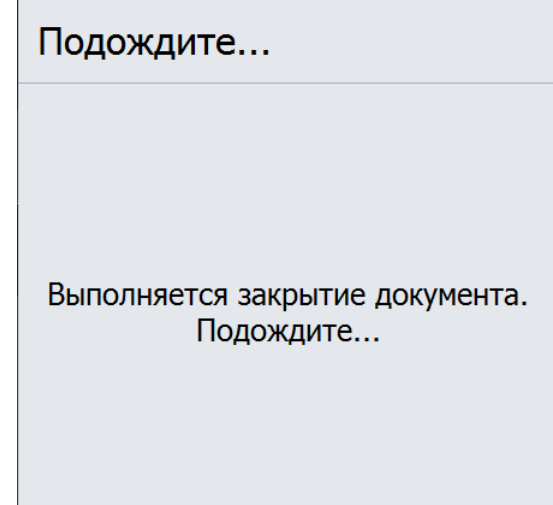

8. Документ постановки на кран распечатывается на кассовой ленте (независимо от настроек администратора для печати чеков). Документ содержит следующие данные: номер рабочего места, имя пользователя, название документа, номер смены; дата создания, время открытия и время закрытия документа; наименование товара и номер крана; количество (емкость кега); ИНН, РН ККТ, ЗН ККТ, ФН. **Документ не отправляется автоматически в ОФД!**

#### <span id="page-12-0"></span>**Снятие с крана**

После того как кег распродан или с целью его списания необходимо создать документ «Снятие с крана». Наименование и ШК маркировки товара отвязываются от оборудования, к которому был подключен кег, и кран «освобождается».

- 1. Войдите в режим регистрации.
- 2. Вызовите меню «Операции» и выберите «Новый документ\Снятие с крана».

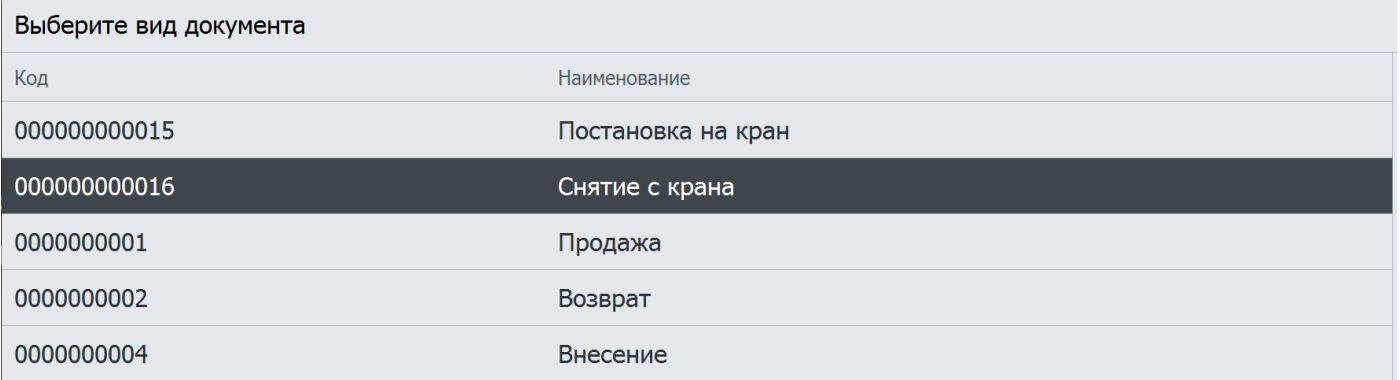

Если текущему пользователю не предоставлено администратором право «Операции над кранами\Снятие с крана», данный пункт в меню отсутствует.

3. При наличии права выводится список всех кранов, к которым подключены кеги. Выберите кран, с которого снимаете кег.

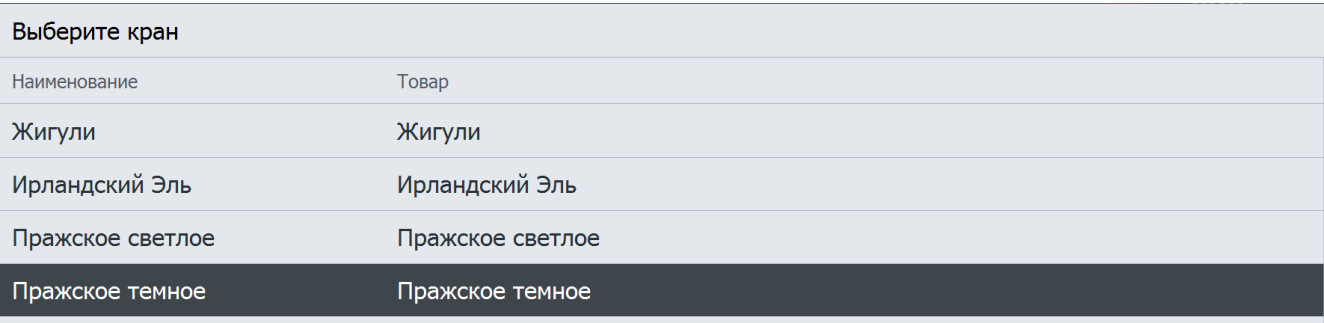

Считывать ШК маркировки с кега не потребуется.

4. Успешно созданный документ автоматически закрывается.

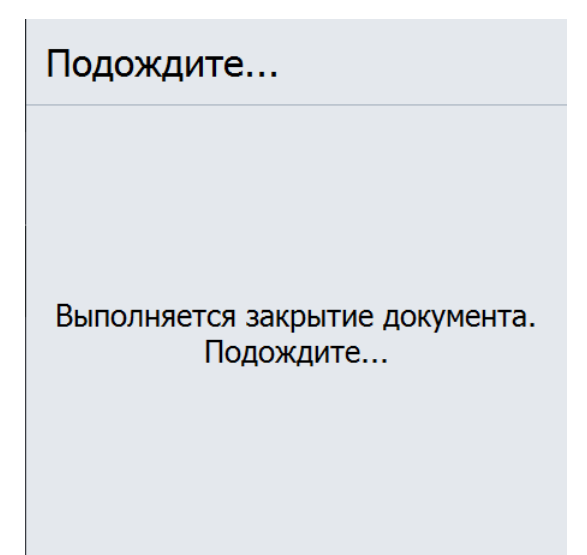

5. Документ снятия с крана распечатывается на кассовой ленте (независимо от настроек администратора для печати чеков). Документ содержит следующие данные: номер рабочего места; имя пользователя; название документа и номер крана; номер смены; дата создания, время открытия и время закрытия документа; наименование товара; количество (емкость кега); ИНН, РН ККТ, ЗН ККТ, ФН. **Документ не отправляется автоматически в ОФД!**

Теперь кран свободен и будет доступен для выбора при создании документа постановки на кран.

## <span id="page-13-0"></span>**Продажа пива из кега, поставленного на кран**

- 1. Добавьте позицию разливного пива в документ продажи любым доступным способом.
- 2. Если настроено администратором, то при добавлении позиции автоматически выводится окно, где необходимо указать количество (объем) продаваемого пива в литрах.

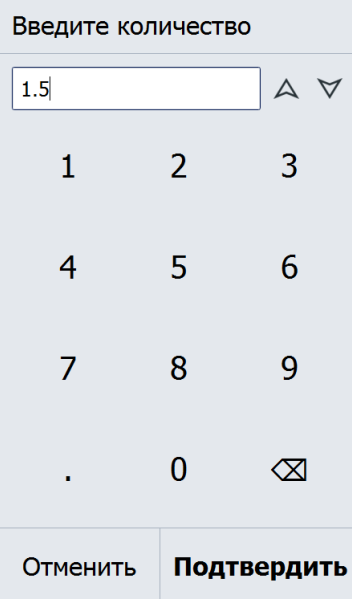

- 3. Если автоматический запрос количества при добавлении позиции не настроен, воспользуйтесь функцией «Ввод количества». Иначе, можно отредактировать количество уже добавленной в документ позиции.
- 4. После ожидания выполнения проверки в ККМ товар в указанном количестве добавляется в документ продажи.

# <span id="page-14-0"></span>**Ошибки**

#### <span id="page-14-1"></span>**В режиме администратора**

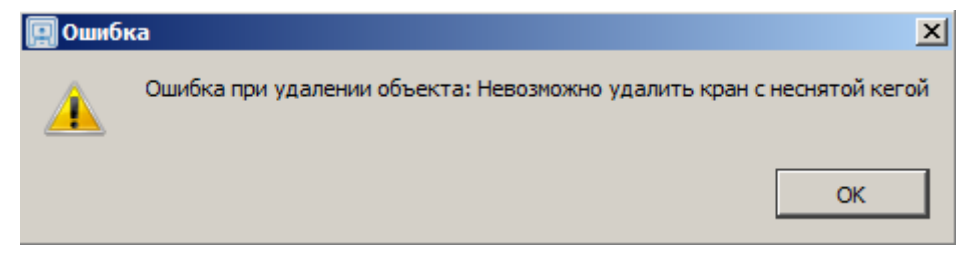

**Место возникновения**: справочник «Краны».

**Причина**: попытка удалить кран, для которого создан документ «Постановка на кран».

**Решение**: в режиме кассира создать для данного крана документ «Снятие с крана». Все поля для данной записи в таблице кранов (кроме названия) будут автоматически очищены. После этого кран считается свободным, на него снова можно ставить кег (т. е., создавать документ «Постановка на кран»).

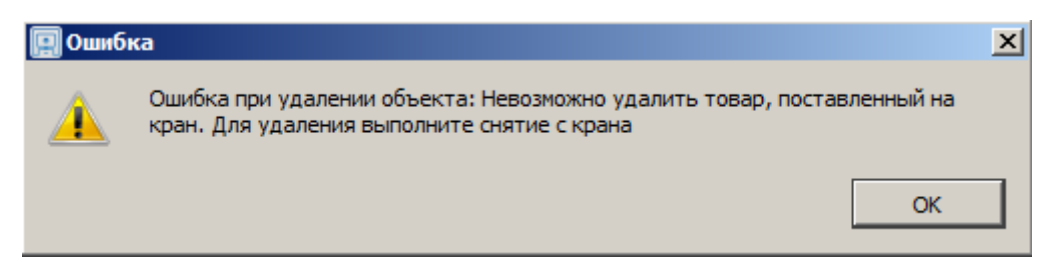

**Место возникновения**: справочник «Товары»/карточка товара

**Причина**: попытка удалить товар с типом номенклатуры «Разливное пиво», для которого создан документ «Постановка на кран».

**Решение**: создать для данного товара документ «Снятие с крана».

#### <span id="page-14-2"></span>**В режиме кассира при постановке на кран / снятии с крана**

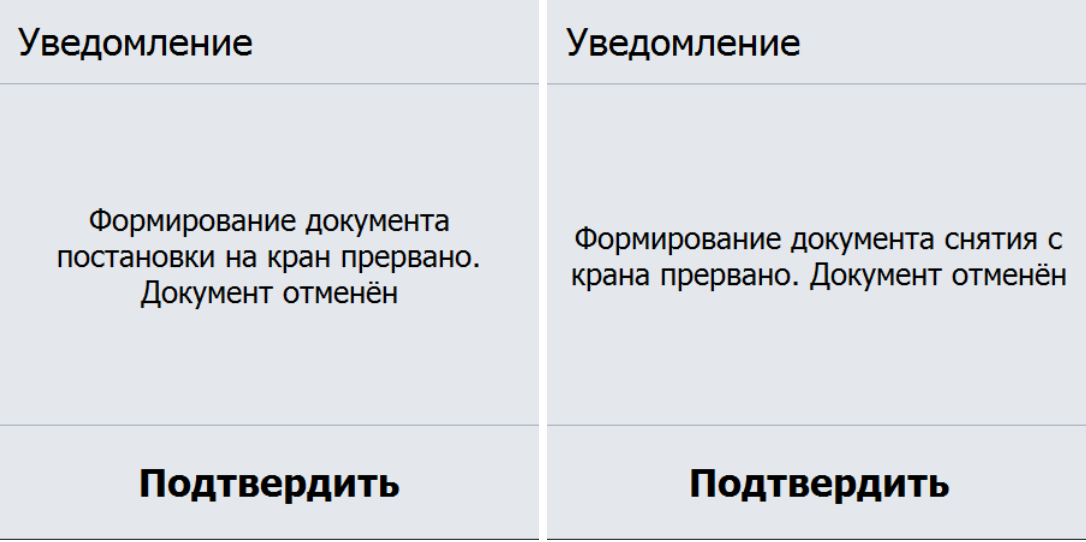

**Причина**: в любой момент создания документа (пока он не будет успешно создан и автоматически закрыт), если пользователь отказывается от совершения требуемого действия — например, выбрать другой товар вместо уже поставленного на кран, считать ШК маркировки и т. д.

**Решение**: исправить ситуацию, помешавшую совершить требуемое действие, и заново начать процесс создания документа.

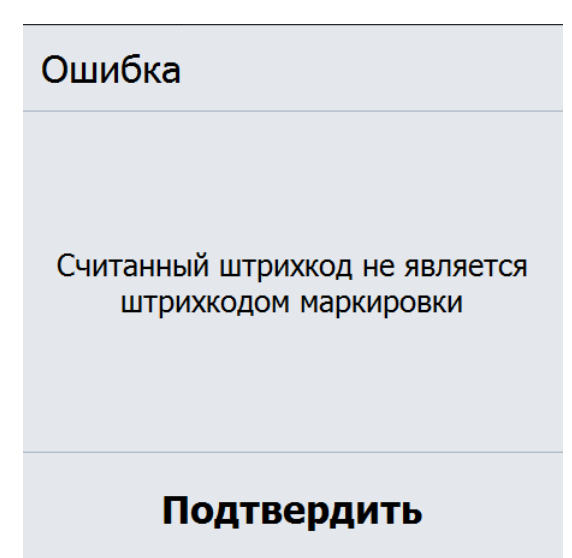

**Причина**: считан штрихкод, а не марка кега, либо считана марка товара, не являющегося разливным пивом (например, фасованного пива, воды и т. д.).

**Решение**: считать марку кега разливного пива.

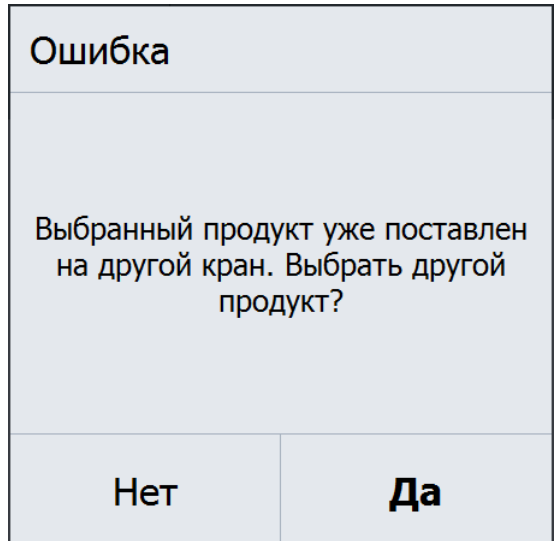

**Причина**: ШК маркировки прошел проверку, но относится к кегу, уже подключенному к одному из кранов. **Решение**: считать ШК маркировки кега, который еще не поставлен ни на один кран.

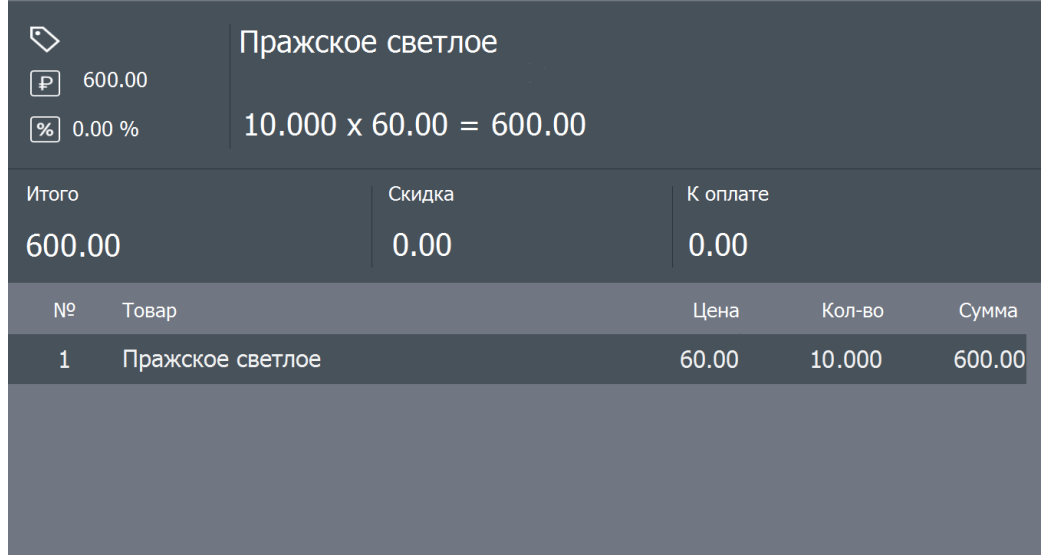

Документ постановки на кран не закрывается автоматически сразу после создания, а отображается в виде документа продажи, который невозможно штатно закрыть.

**Причина**: после обновления с v. 3.11.5 возникло задвоение видов документов «Постановка на кран» (и «Снятие с крана») в пользовательской БД.

**Решение**: отменить документ; в режиме администратора удалить из справочника «Документы\Виды документов» виды документов «Постановка на кран» и «Снятие с крана» с меньшими кодами, оставшиеся от предыдущей версии БД.

#### <span id="page-16-0"></span>**При регистрации разливного пива**

Ошибка

Для регистрации товара с типом номенклатуры "Разливное пиво" необходима ККМ с зарегистрированным фискальным накопителем

## Подтвердить

**Причина**: для регистрации товара с типом номенклатуры «Разливное пиво» используется ККМ, работающая не по ФФД 1.2.

**Решение**: регистрировать разливное пиво только на ККМ по ФФД 1.2.